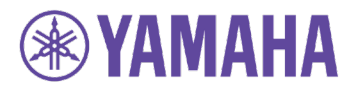

## Yamaha CS-700 Firmware Version: 1.3 Product Release Notes August 27, 2019

#### **New features and improvements in this firmware release:**

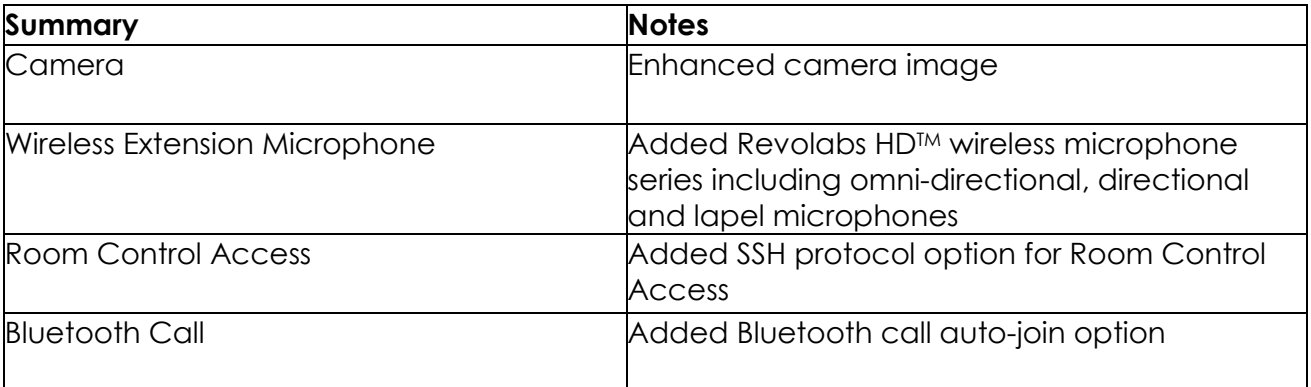

#### **Issues resolved in this firmware release:**

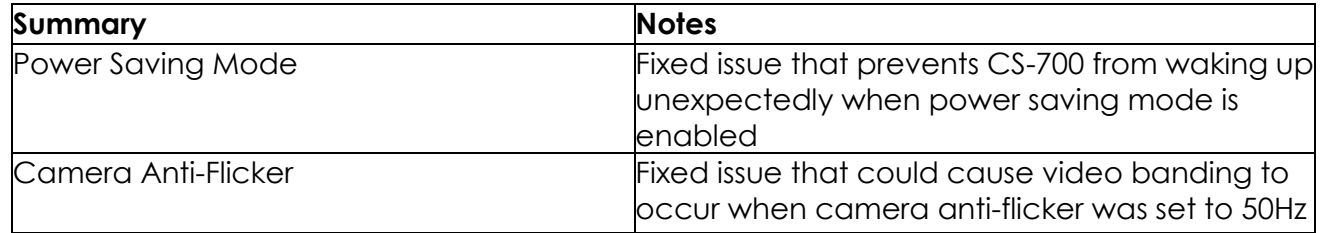

#### **Tips to upgrade to version 1.3:**

CS-700 firmware includes sub component updates and the new system needs every component upgraded to be used. Following describes the required process to upgrade to version 1.3.

#### **Upgrading from web browser**

- 1. Access to your CS-700 from web browser then go to "TOOLS" -> "Update".
- 2. Drag and drop the firmware file into the browser window and click "UPDATE FIRMWARE". The update process will start.

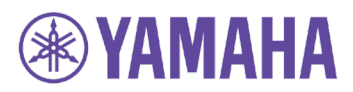

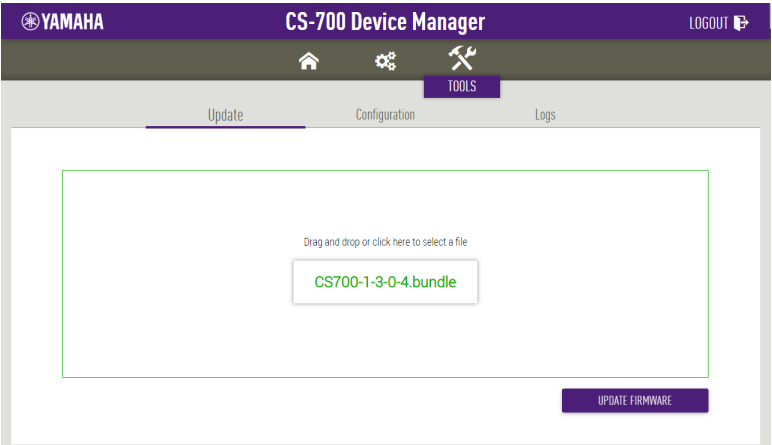

3. Once the main system update is completed, the following message will be shown. Then the CS-700 will reboot automatically and will start upgrading sub components. The browser will show the home screen again.

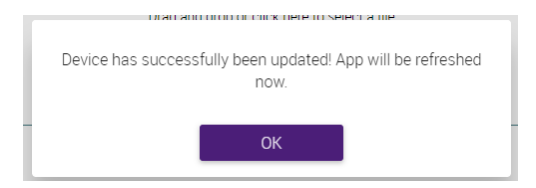

4. During the sub component upgrading, "MEDIA STATUS" -> "Camera" will show the updating progress as below.

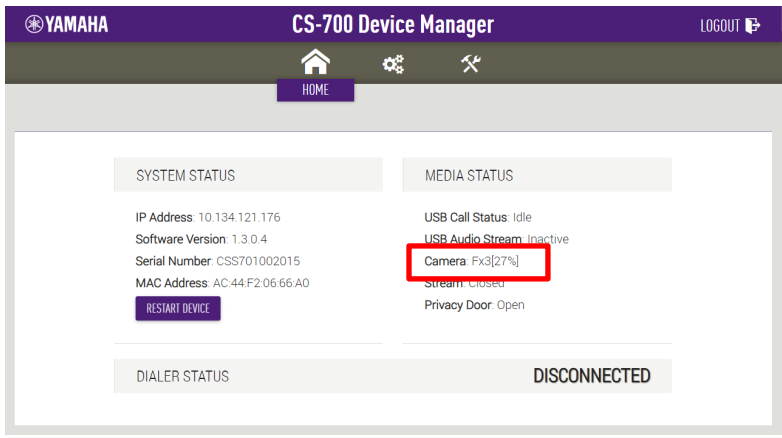

5. Once sub components upgrading is completed, that message will show "Current" as below.

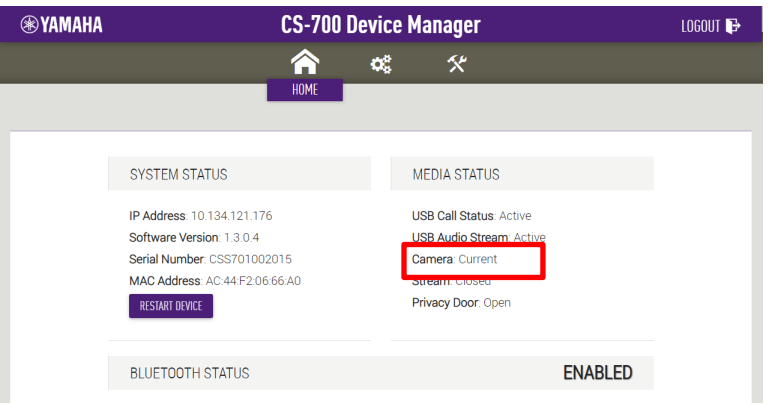

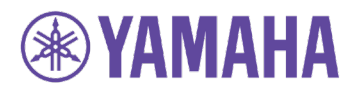

6. Once every component updating is completed, the boot-up chime sounds and ready to use.

### **Upgrading from Service Application**

- 1. Connect PC/Mac to your CS-700 and run CS-700 Service Application.
- 2. Go to "Tools" -> "Update" and click "Select firmware", then choose the firmware file. The update process will start

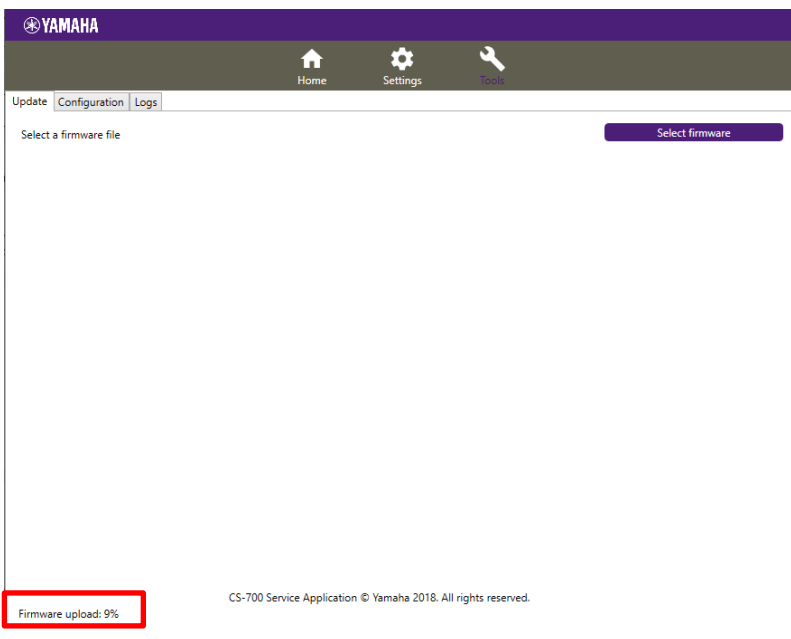

- 3. Once the main system update is completed, the CS-700 will reboot automatically and will start upgrading sub components.
- 4. During the sub component upgrading, "MEDIA STATUS" -> "Camera status" on the home screen will show the updating progress as below.

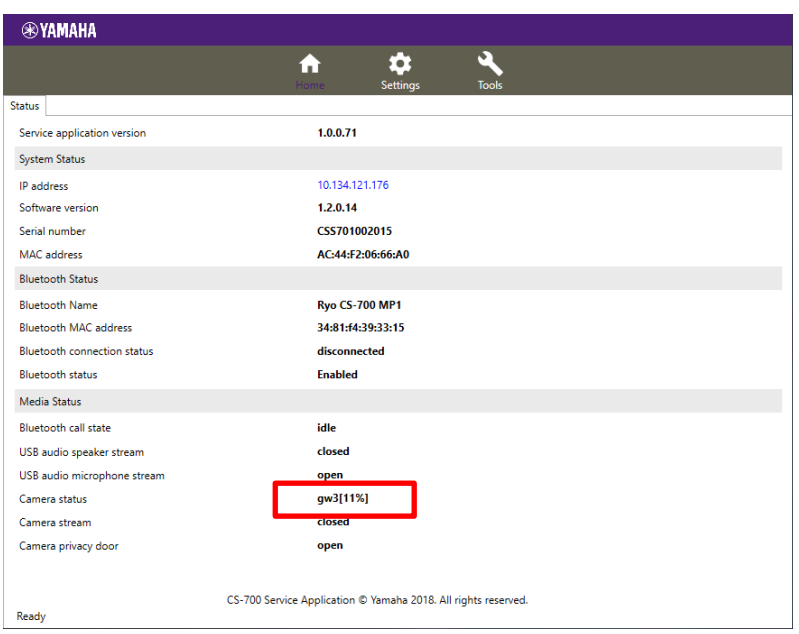

5. Once sub components upgrading is completed, that message will show "Current" as below.

# **®YAMAHA**

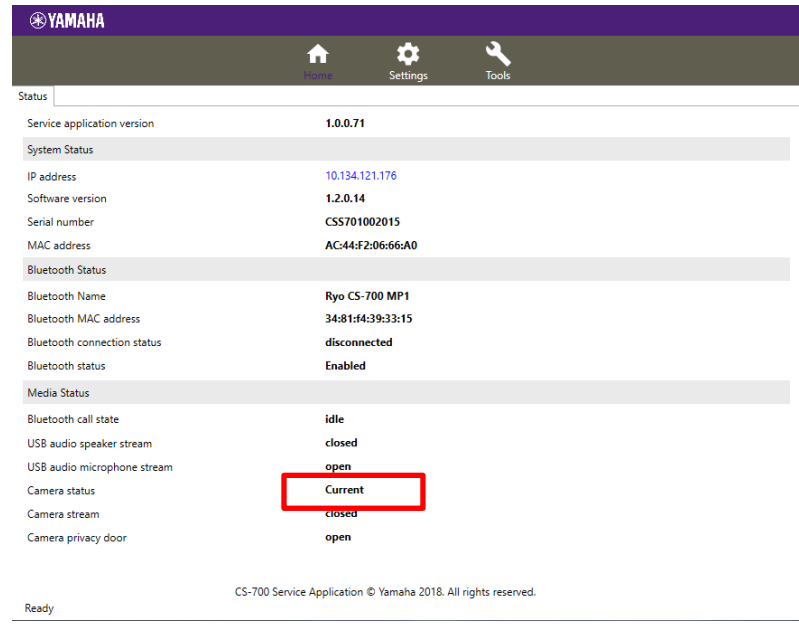

Once every component updating is completed, the boot-up chime sounds and ready to use.